# **TOSHIBA**

**Leading Innovation >>>** 

本ガイドでは、コンピュータとコミュニケーションユニットの接続手順を記します。 本ガイドは取扱説明書とともに大切に保管してください。

### ご注意

コンピュータの動作環境については、「補足説明書 表示確認環 境一覧」をご覧ください。 本ガイドでは、Microsoft® Windows® XP(以降、Windows XP と 記載)を例に説明します。 ご使用のコンピュータ製品の取扱説明書をあわせてご覧ください。

 $\pmb{2}$  接続した無線 LAN モジュールのセットアップウィザ ードに従って、初期設定を行う

#### 無線 LAN 接続の場合

1 コンピュータと無線 LAN モジュールを接続する

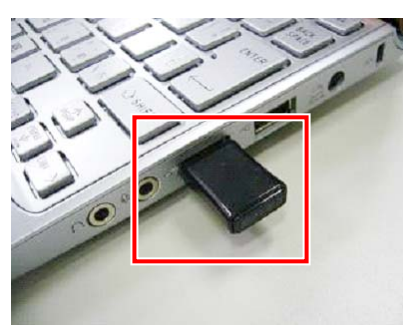

#### メモ

無線 LAN 機能が標準搭載されているコンピュータは、手順 1 は不 要です。

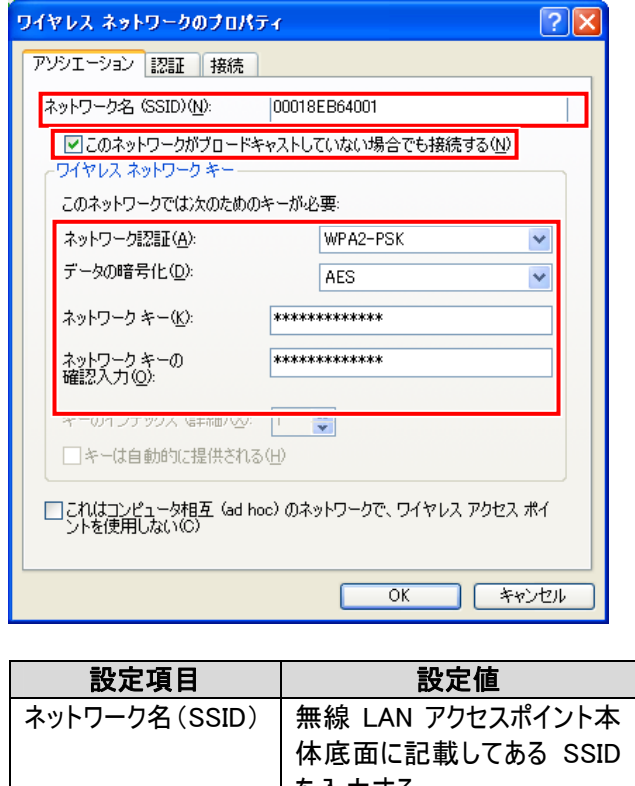

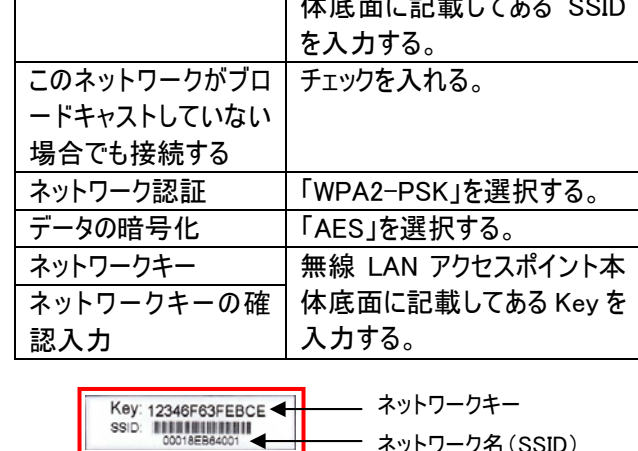

例として、ここでは Windows XP 標準搭載機能のセットアッ プ手順を記します。

① デスクトップの「スタート」ボタンをクリックして、「コン トロールパネル」をクリックする

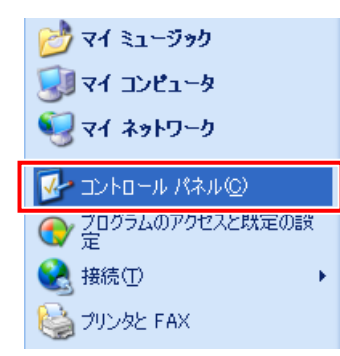

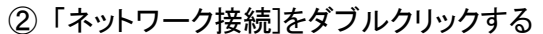

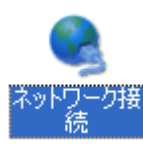

③ 「ワイヤレスネットワーク接続」を右クリックし、「プロ パティ」を選択する

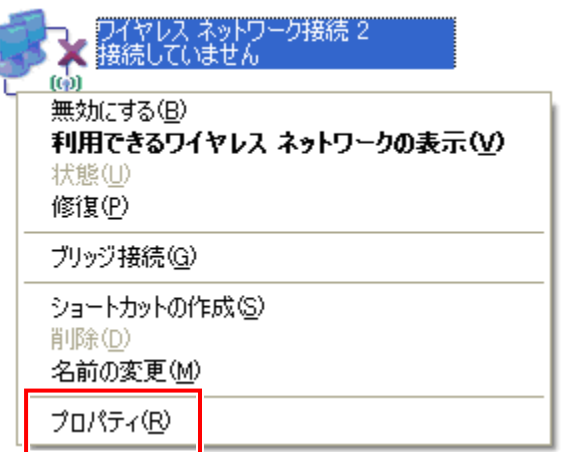

#### ④ 「ワイヤレスネットワーク」タブをクリックし、[追加]ボ タンをクリックする

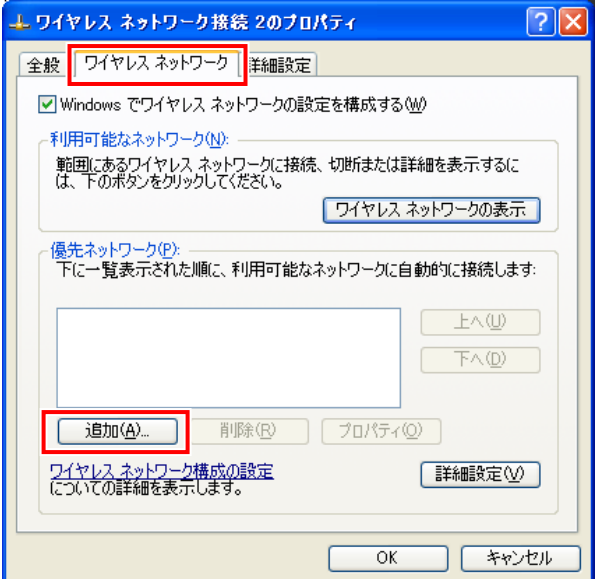

⑤ 「キーは自動的に提供される」のチェックをはずす

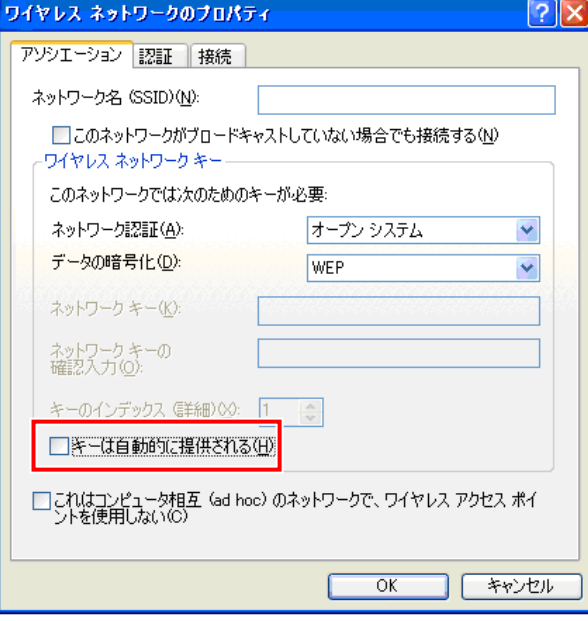

### ⑥ 以下の設定を行う

⑦ 「優先ネットワーク」に、登録したワイヤレスネットワ ークが表示されていることが確認できたら、[OK]ボ タンをクリックする

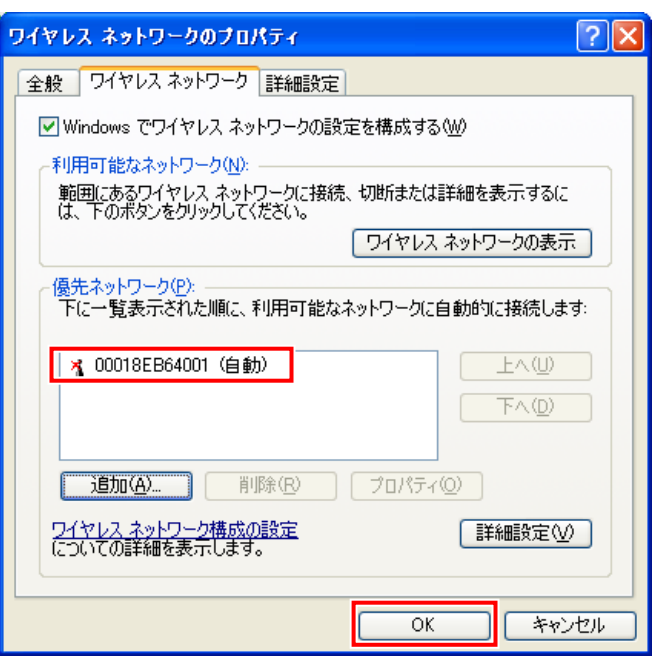

- これで無線 LAN モジュールの初期設定は終了です。
- 3 コンピュータの IP アドレスを「IP アドレスを自動的に 取得する」に変更する

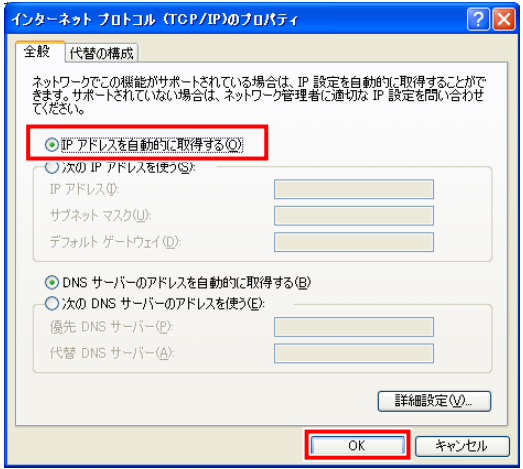

固定 IP アドレスとする場合には、「192.168.2.X(2 および 5 以外の任意の値)」に変更します。

#### ご注意

- コミュニケーションユニットの固定 IP アドレスは「192.168.2.5」、無線 LAN アクセスポイントの固定 IP アドレスは「192.168.2.2」です。
- お客様で設定できる IP アドレスの値は「192.168.2.1~ 192.168.2.254」のうち、「192.168.2.2」と「192.168.2.5」を除いたも のになります。

裏へ続く

#### TPV-CU-SET

コミュニケーションユニット 補足説明書 セットアップガイド コンピュータ編

ネットワーク名(SSID)

### 4 ブラウザを起動する

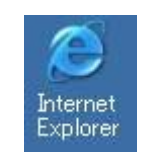

5 ブラウザの[アドレス]に、「http://192.168.2.5」(コミュ ニケーションユニットの TOP 画面の URL)を入力し、 [Enter]キーを押す

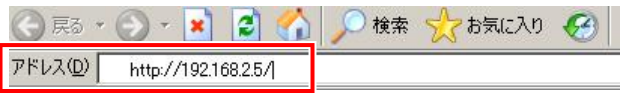

6 ブラウザのメニューで「お気に入り」ー「お気に入りに 追加」を選択する

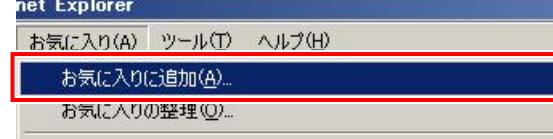

1 コンピュータと無線 LAN アクセスポイントを LAN ケー ブルで接続する コンピュータ

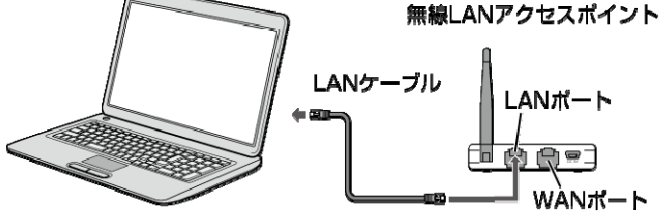

コミュニケーションユニットの TOP 画面が表示されます。

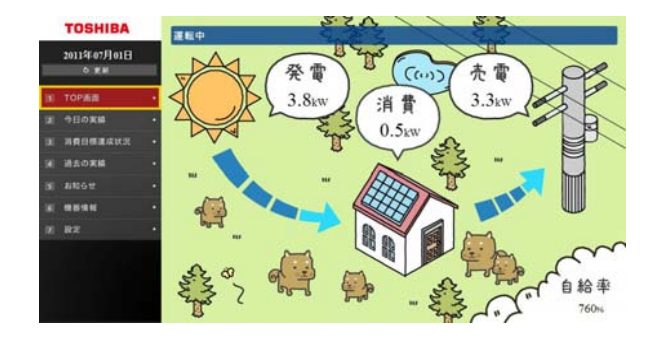

7 「名前」を入力し、[OK]ボタンをクリックする

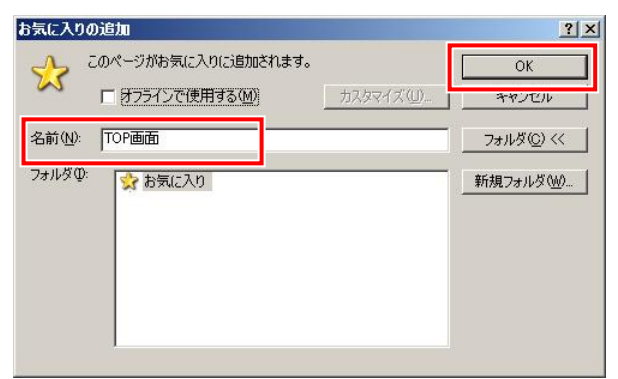

## 有線接続の場合

2 コンピュータの IP アドレスを「IP アドレスを自動的に 取得する」に変更する

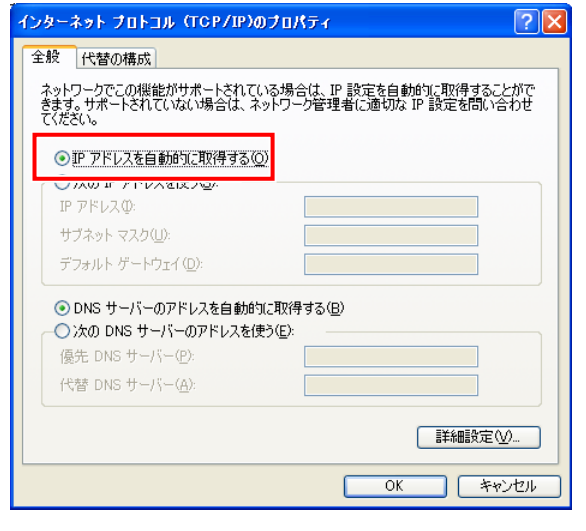

固定 IP アドレスとする場合には、「192.168.2.X(2 および 5 以外の任意の値)」に変更します。

5 ブラウザのメニューで「お気に入り」ー「お気に入りに 追加」を選択する

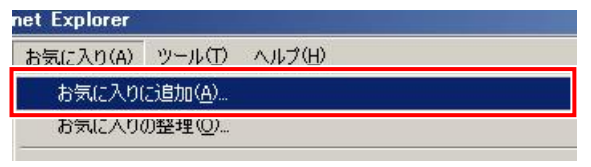

### ご注意

コミュニケーションユニットの固定 IP アドレスは「192.168.2.5」、無線 LAN アクセスポイントの固定 IP アドレスは「192.168.2.2」です。 お客様で設定できる IP アドレスの値は「192.168.2.1~ 192.168.2.254」のうち、「192.168.2.2」と「192.168.2.5」を除いたも のになります。

3 ブラウザを起動する

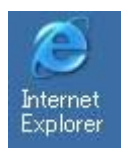

4 ブラウザの[アドレス]に、「http://192.168.2.5」(コミュ ニケーションユニットの TOP 画面の URL)を入力し、 [Enter]キーを押す

→ 第二十四日 10 快索 大杨江入力 → アドレス(D) http://192.168.2.5/

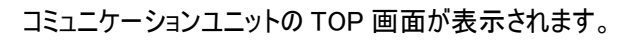

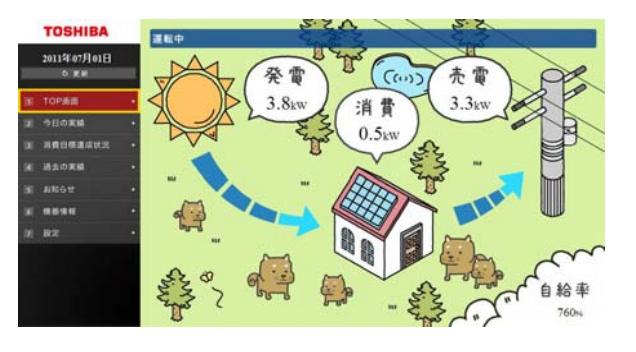

### 6 「名前」を入力し、[OK]をクリックする

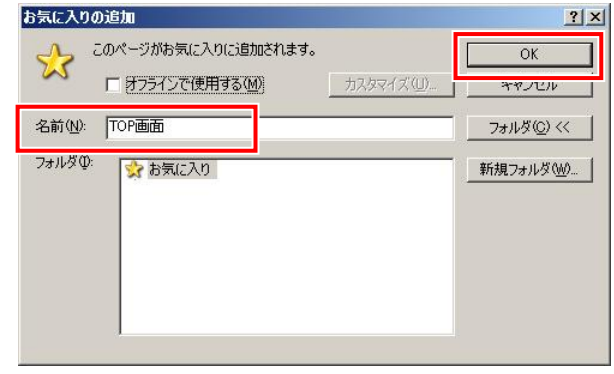

PVJ-01112011 年 7 月 第 1 版

Microsoft、Windows、Internet Explorer は、米国 Microsoft Corporation の、米国およびその他の国における登録商標ま

たは商標です。 本ガイドに記載されている商品名および会社名は、各社が商 標または登録商標として使用している場合があります。